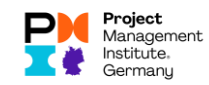

## Meldung von PDUs im neuen CCRS (Stand: Januar 2021)

Für die Meldung von PDUs beim PMI gibt es grundsätzlich drei unterschiedliche Vorgehensweisen, die in diesem Dokument beschrieben werden:

- PDUs claimen mit bekanntem PDU-Code (über Search Activities, >>> [PDU zu Activity mit bekanntem](#page-1-0) PDU-Code claimen
- PDUs claimen ohne den PDU-Code zu kennen) (auch über Search Activities möglich, aber auch über Report PDUs, >>> [PDU claimen, ohne](#page-5-0)  [den PDU-Code zu kennen\)](#page-5-0)
- PDUs claimen, ohne dass es einen PDU-Code gibt >>> [Vorgehen am Beispiel Organization](#page-14-0)  [Meetings ohne PDU-Code](#page-14-0)

## Einstieg: Anmeldung bei pmi.org / myPMI Dashboard, Navigation zum Bereich PDU-**Reporting**

- Loggen Sie sich mit Ihrem PMI Account (Benutzerlogin und Passwort) bei [www.pmi.org](http://www.pmi.org/) ein
- Gehen Sie zu myPMI Dashboard
- Und rufen Sie dort das CCRS auf (Abbildung folgend).

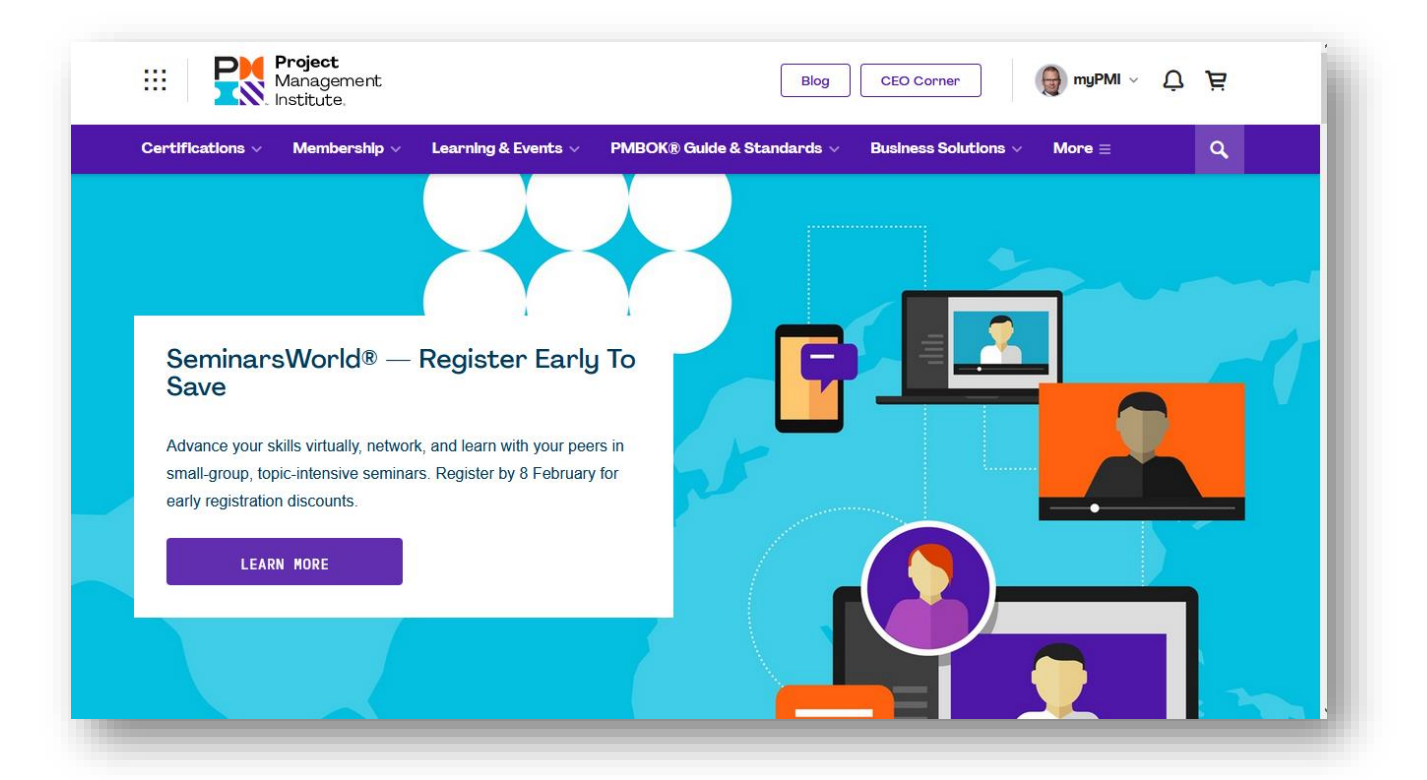

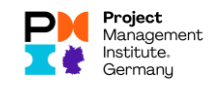

#### <span id="page-1-0"></span>PDU zu Activity mit bekanntem PDU-Code claimen

Ist Ihnen der PDU-Code der Veranstaltung bekannt, sollten Sie über "Search Activities" im Menü nach der Aktivität suchen. Gehen Sie dann wie folgt vor, um Ihre PDUs zu claimen:

• Rufen Sie von myPMI das CCRS Dashboard auf.

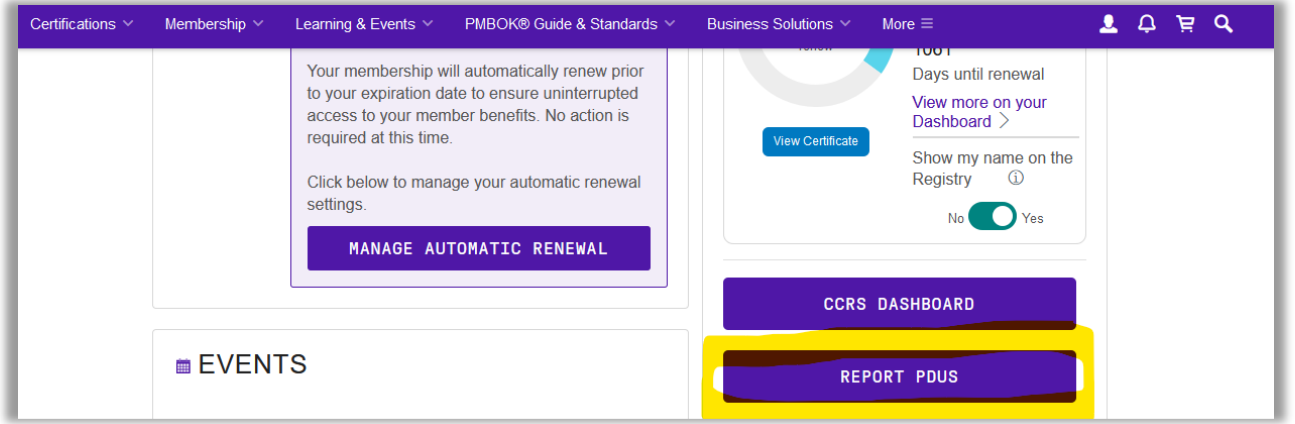

• Wählen Sie dort bei PDU Claim Code auf "I have a claim code". Geben Sie bei Activities den Ihnen bekannten PDU-Code ein und klicken Sie auf Search.

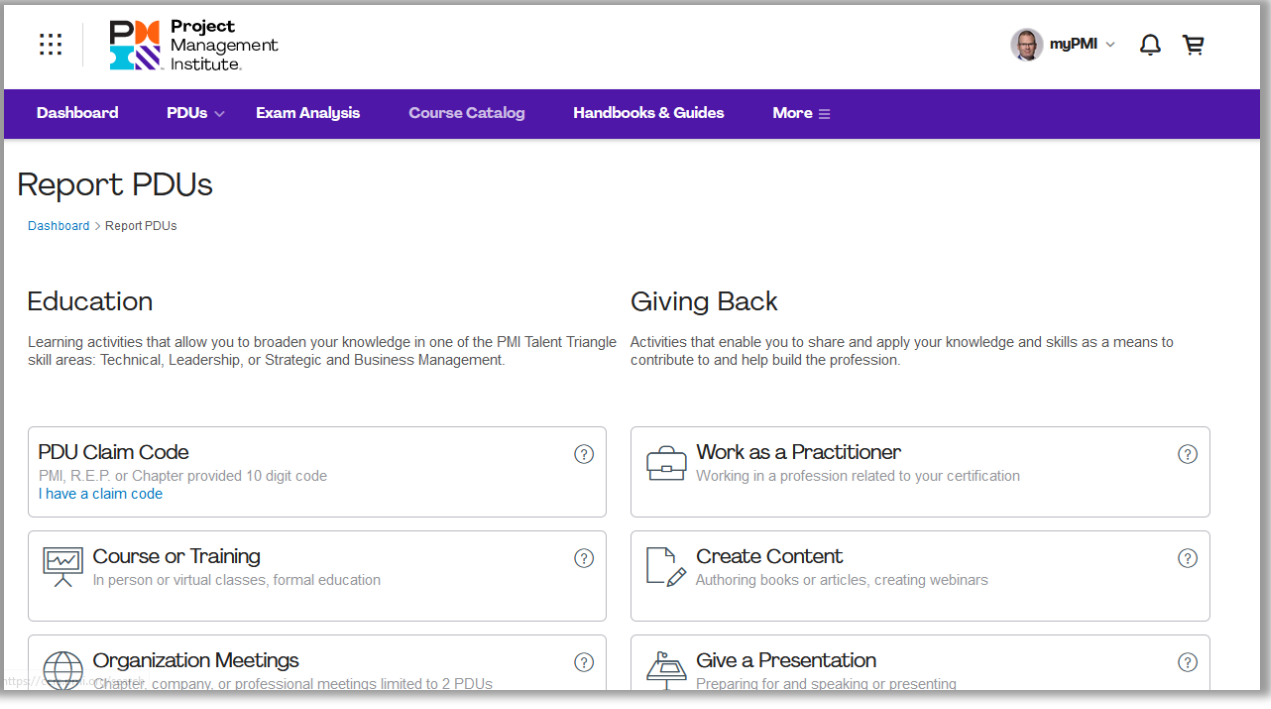

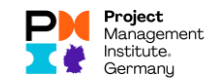

• Ihnen werden die wesentlichen Informationen der Activity angezeigt:

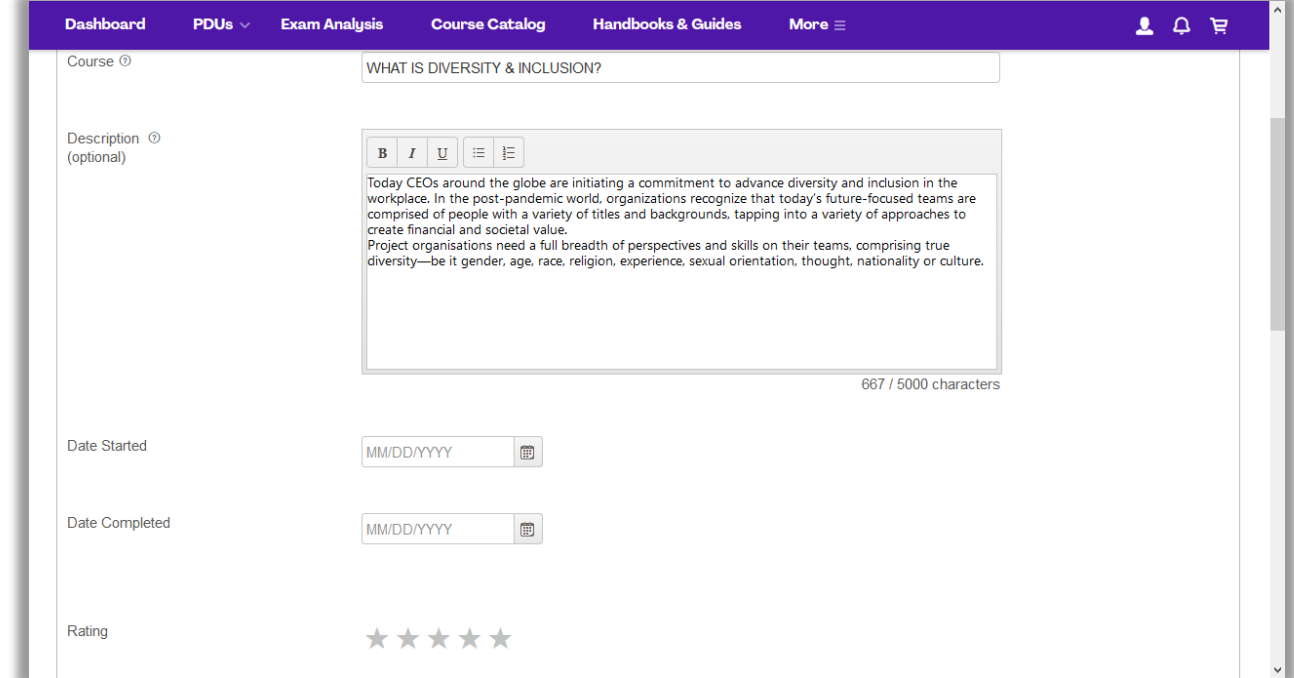

• Ergänzen Sie die fehlenden Angaben, z.B. Beginn und Ende der Aktivität

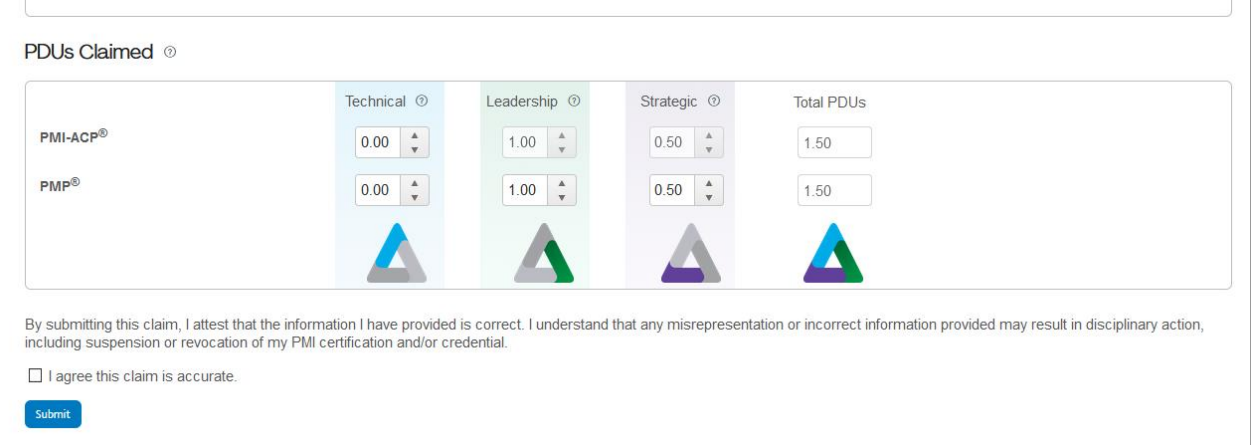

- Die PDUs Claimed können Sie stehen lassen oder verringern, wenn Sie nicht die komplette Veranstaltung besucht haben.
- Bestätigen Sie, dass Ihre Angaben korrekt sind und klicken Sie dann auf Submit.
- Sie erhalten direkt am Bildschirm eine Erfolgsmeldung angezeigt, wenn Sie den Claim erfolgreich eingereicht haben. Diese können Sie ausdrucken oder im Anschluss einen

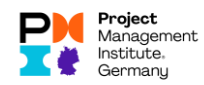

#### weiteren Claim einreichen:

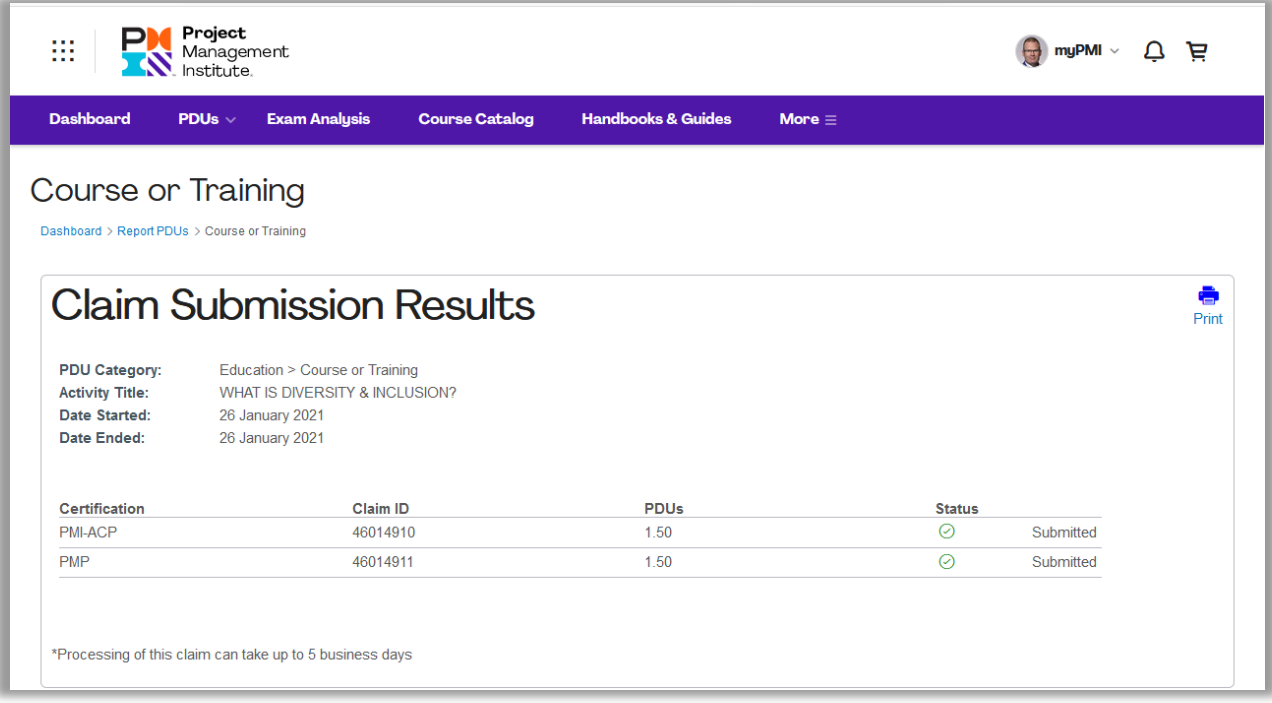

• Bitte nutzen Sie die Chance und bewerten unsere Veranstaltung, indem Sie auf dem Bildschirm nach unten scrollen und die kleine Zufriedenheitsskala ausfüllen:

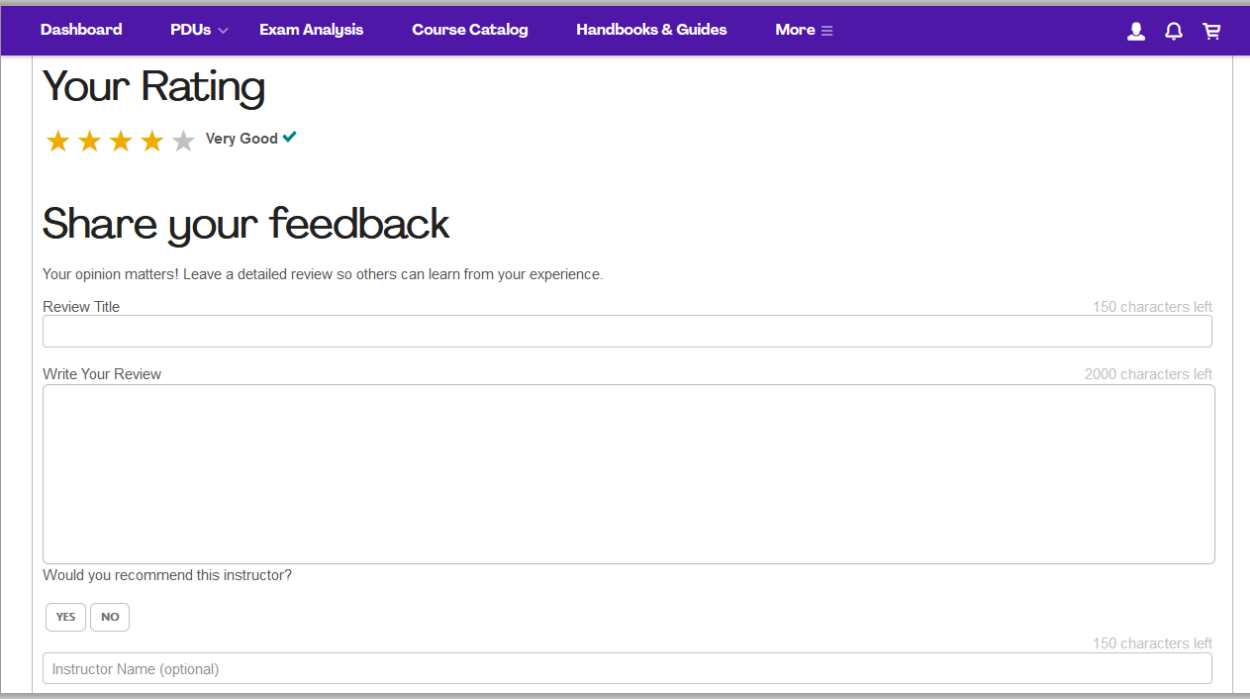

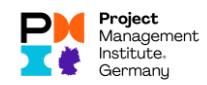

• Wenn Ihr Claim akzeptiert wurde, erhalten Sie eine E-Mail mit einer entsprechenden Benachrichtigung:

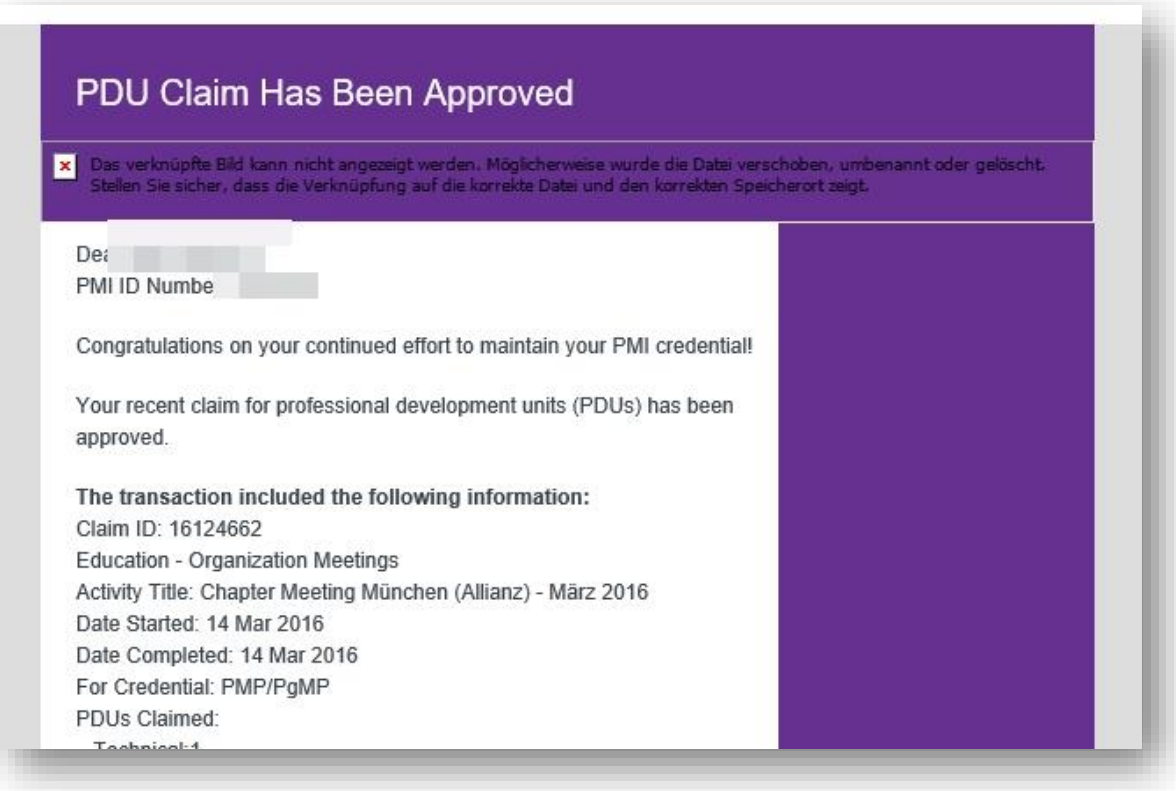

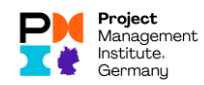

# <span id="page-5-0"></span>PDU claimen, ohne den PDU-Code zu kennen

## In den Bereich Report PDUs wechseln

Klicken Sie auf der rechten Seite unter Certification Status auf den Button "Report PDUs":

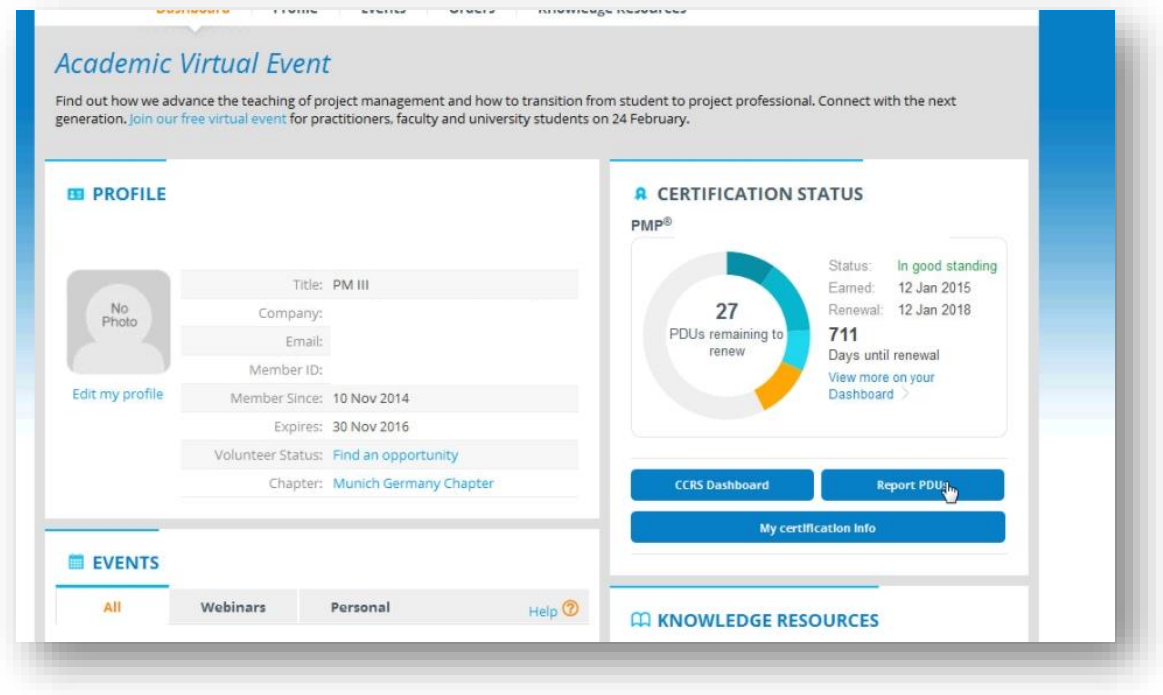

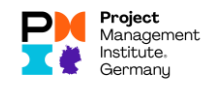

## Kategorie wählen

Wählen Sie aus den angebotenen Kategorien die Kategorie, die dem Anlass entspricht, an dem Sie teilgenommen haben:

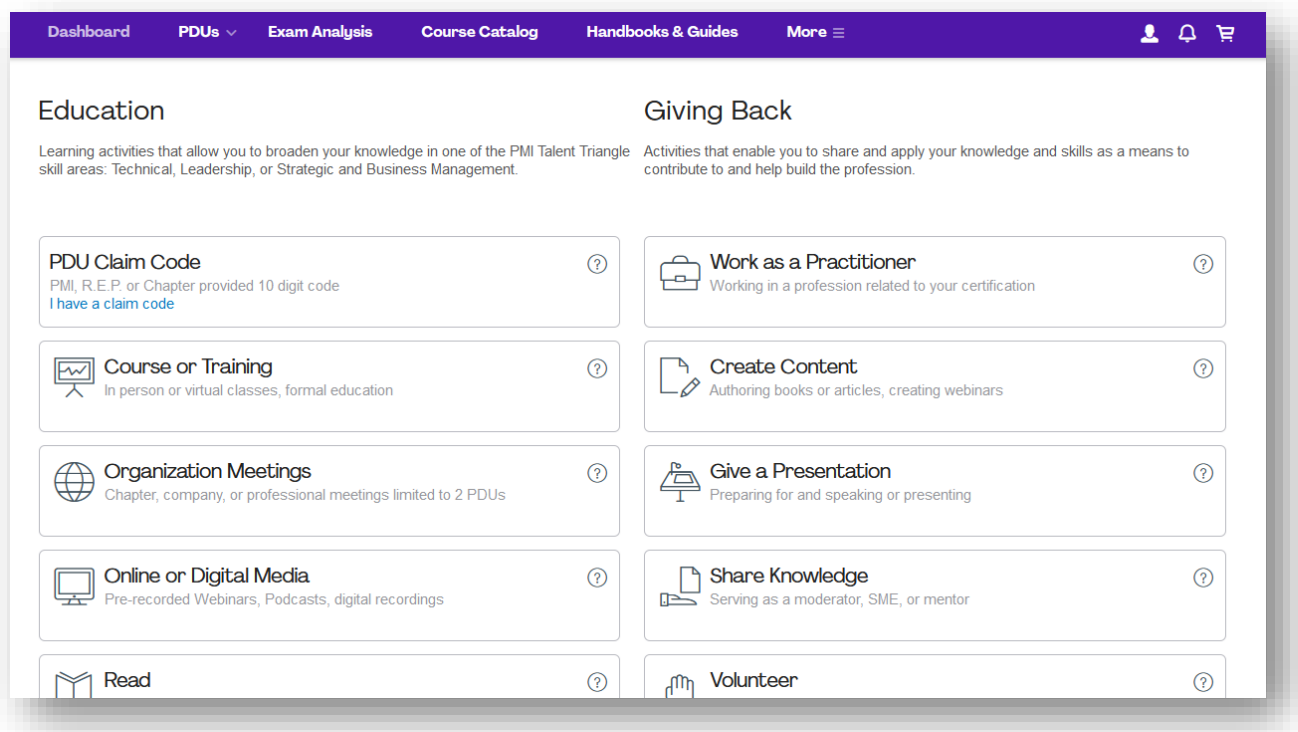

Wenn Sie z.B. an einem Training eines Trainingsanbieters teilgenommen haben, wählen Sie "Course or Training".

#### Provider eintragen

Tragen Sie in dem Feld "Provider" den Namen oder die ID des Anbieters ein:

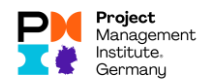

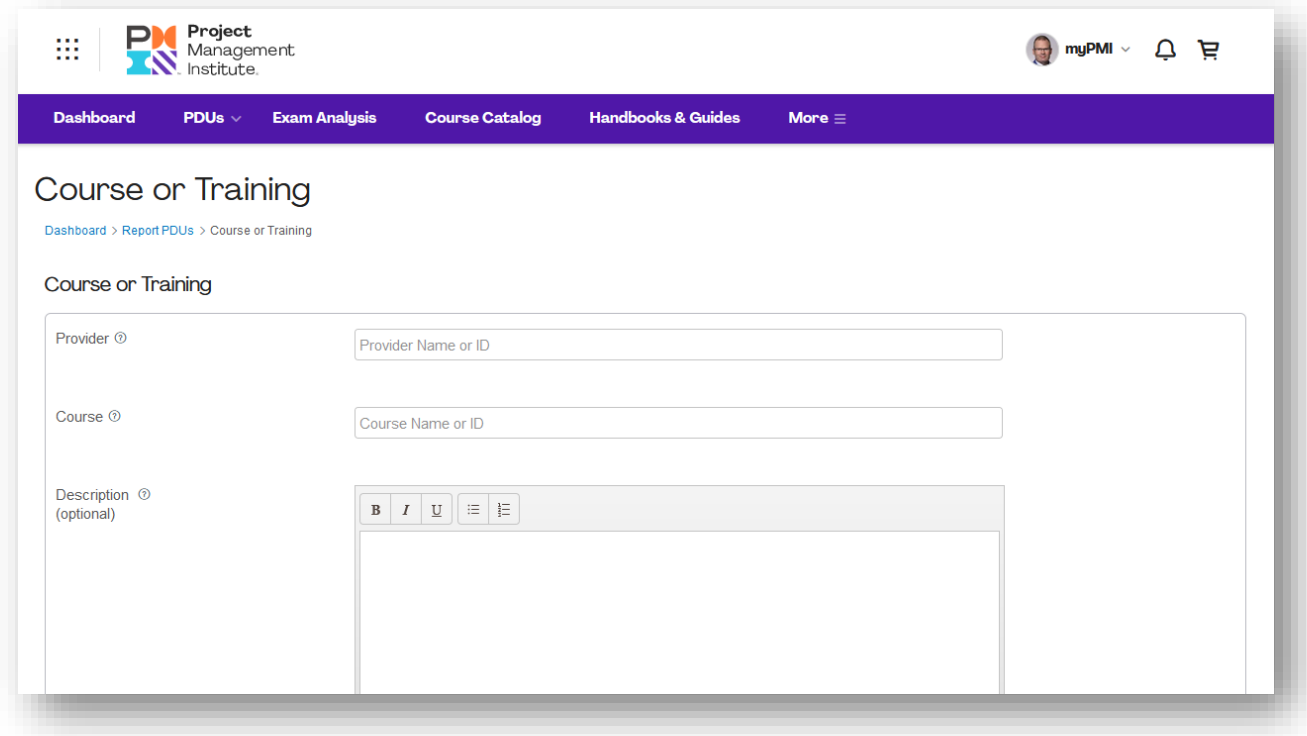

## Course eintragen

Unter "Course" können Sie die Bezeichnung oder – wenn Ihnen bekannt – die Kurs-ID erfassen.

Die Bezeichnung wird bei korrekter Eingabe des Anfangs in der Folge vorgeblendet.

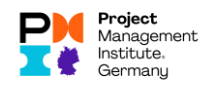

## Beginn und Ende erfassen

Wählen Sie Datum des Beginns und das End-Datum aus:

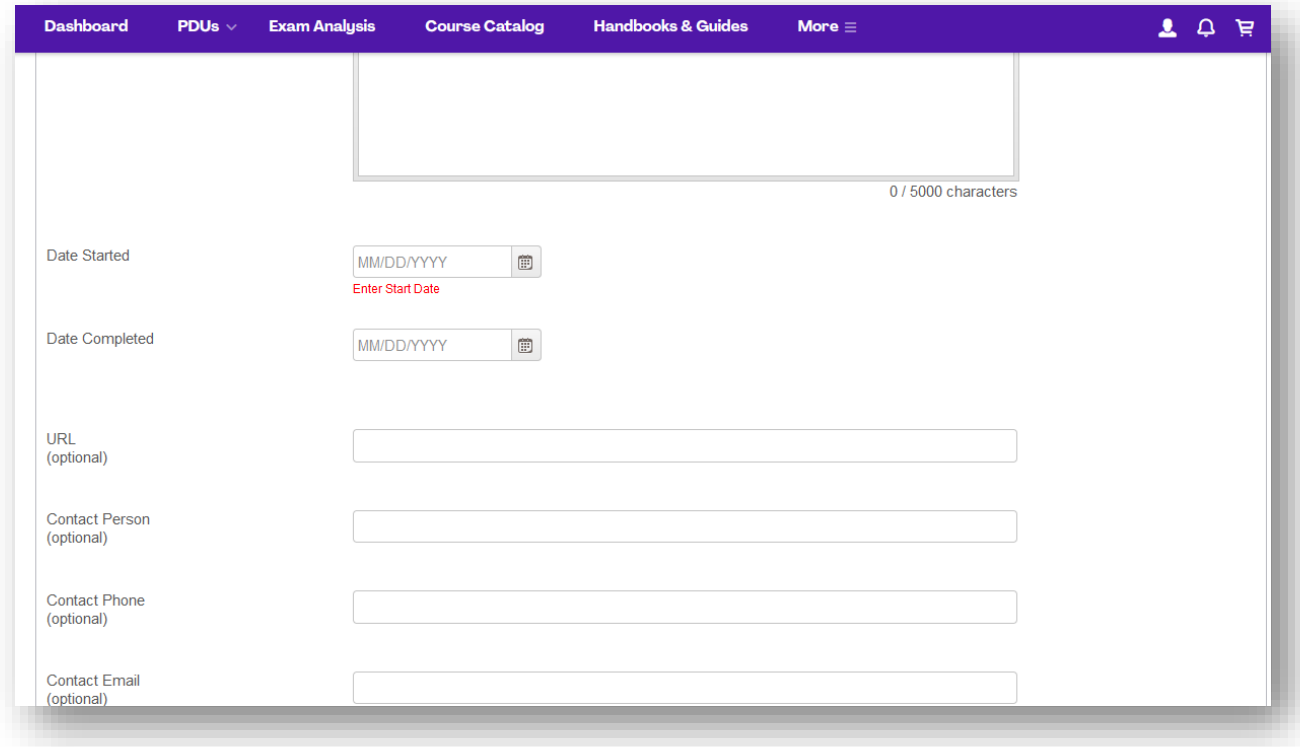

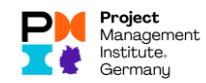

#### Angaben zum Talent Triangle erfassen / bestätigen

Ist die mögliche Anzahl PDU pro Talent Triangle-Dimension bereits hinterlegt, belassen Sie sie so oder verringern Sie sie, wenn Sie nicht die über die komplette Dauer an der Veranstaltung teilnehmen konnten:

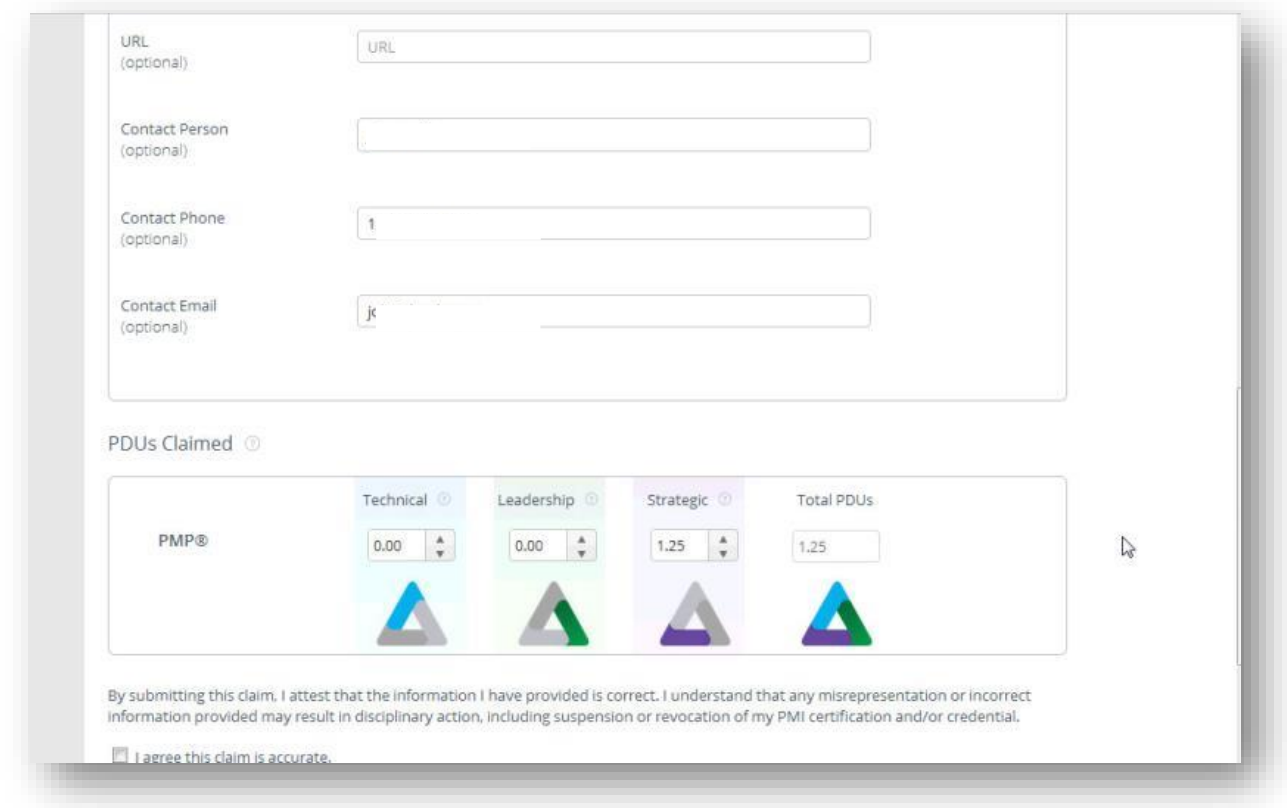

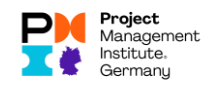

## Einreichung per Submit absenden

Setzen Sie ein Häkchen bei "I agree this claim is accurate" und klicken Sie anschließend auf "Submit":

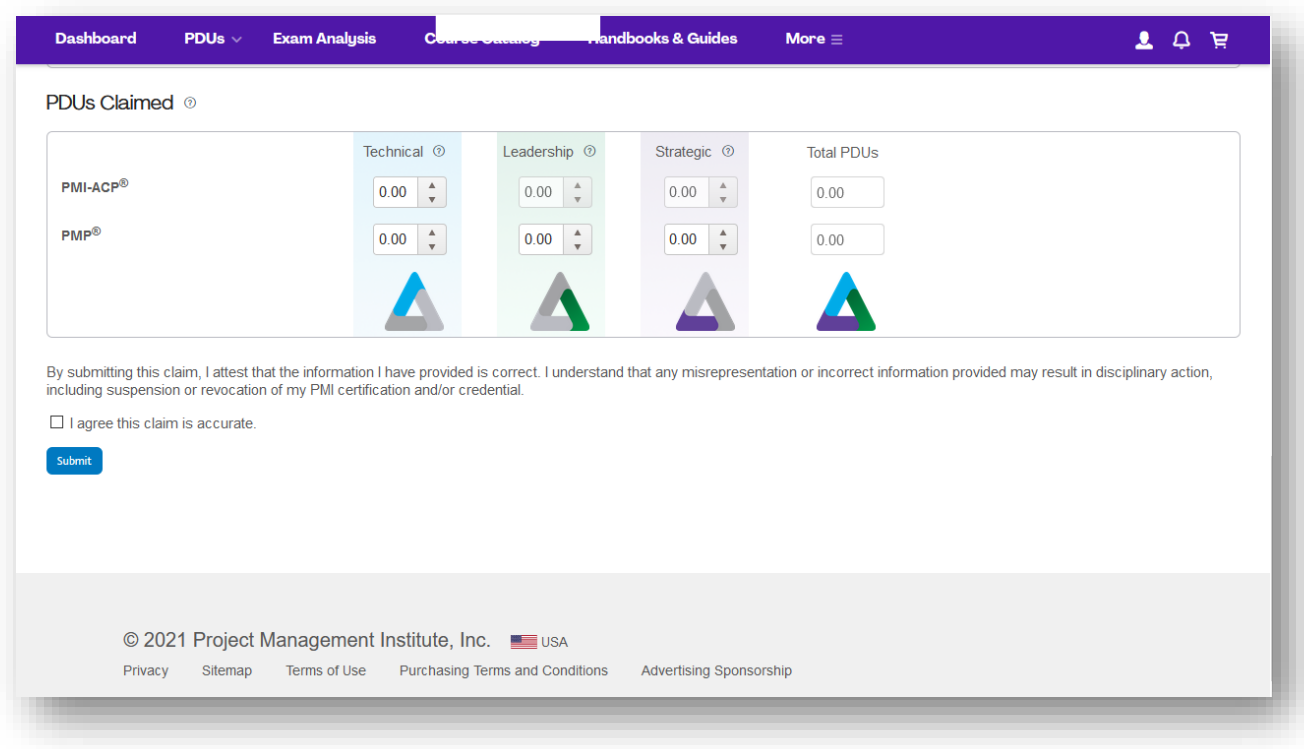

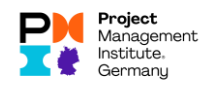

## Bestätigungen von PMI

## Bestätigung am Bildschirm

Hat alles geklappt, erhalten Sie eine Bestätigung über die Einreichung online am Bildschirm:

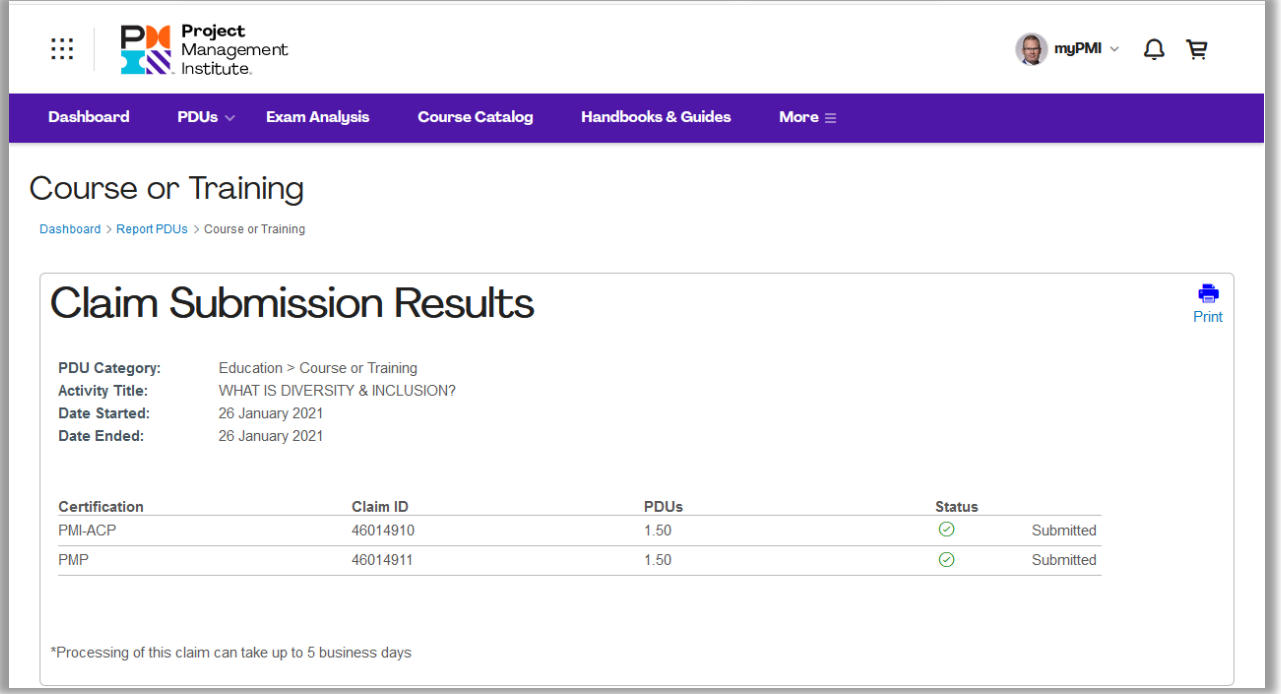

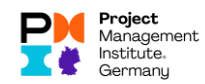

#### Bestätigungen per E-Mail

Sie erhalten in der Folge auch zwei Mails – eine E-Mail, die Ihnen bestätigt, dass der PDU Claim übertragen wurde, und – im Normalfall - eine E-Mail, die Ihnen bestätigt, dass der PDU Claim akzeptiert wurde:

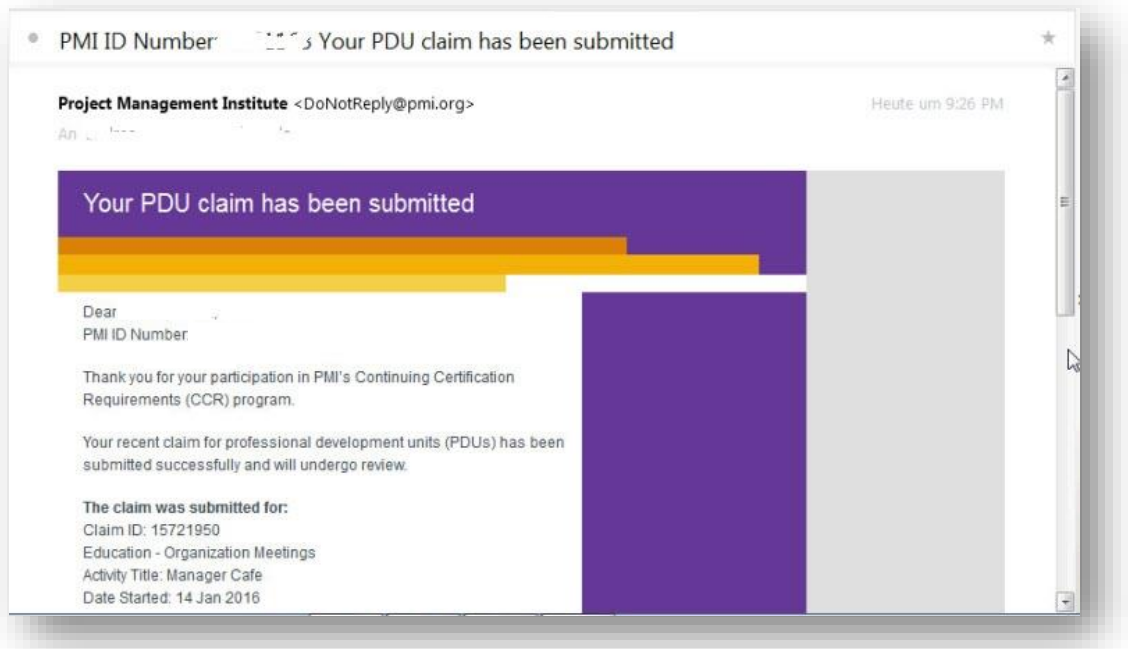

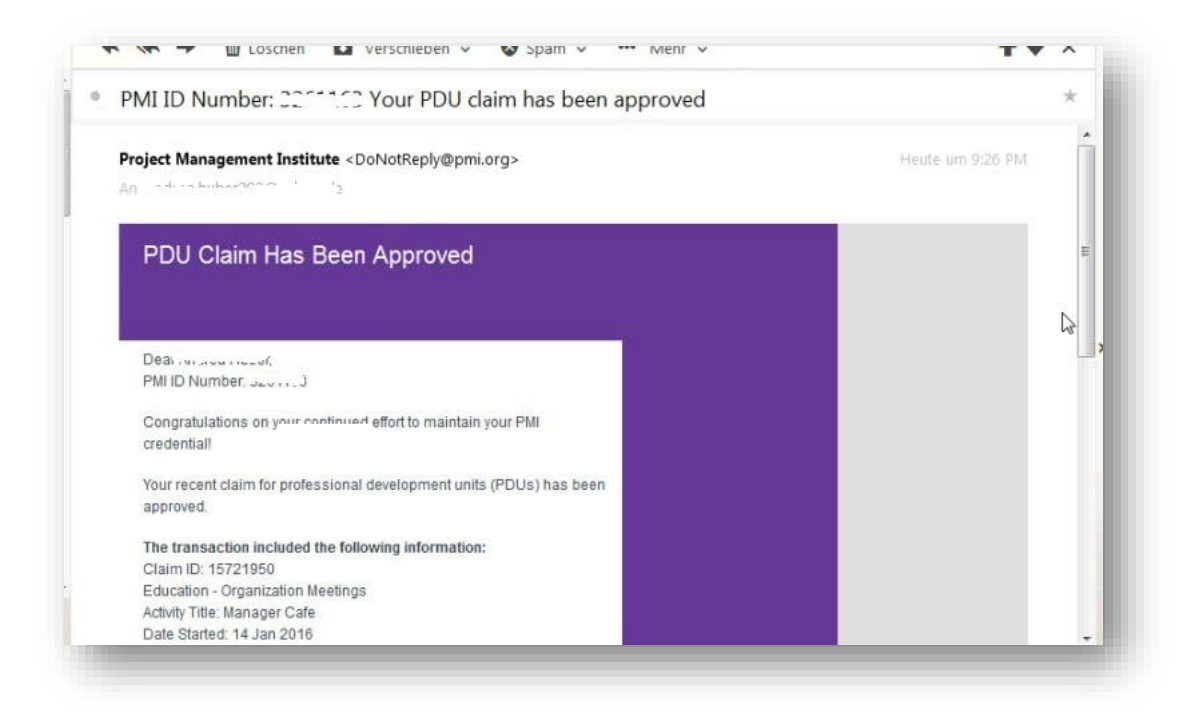

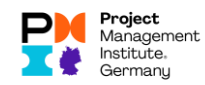

#### Wie Sie bei einer anderen Kategorie vorgehen

Denken Sie bitte daran, dass andere Kategorien sich unterschiedlich verhalten können, z.B. wenn es sich um ein Meeting mit Lerncharakter handelt, dass Sie bei Ihrem Arbeitgeber durchgeführt haben, oder bei Aktivitäten, für die es keine PDU-Codes gibt.

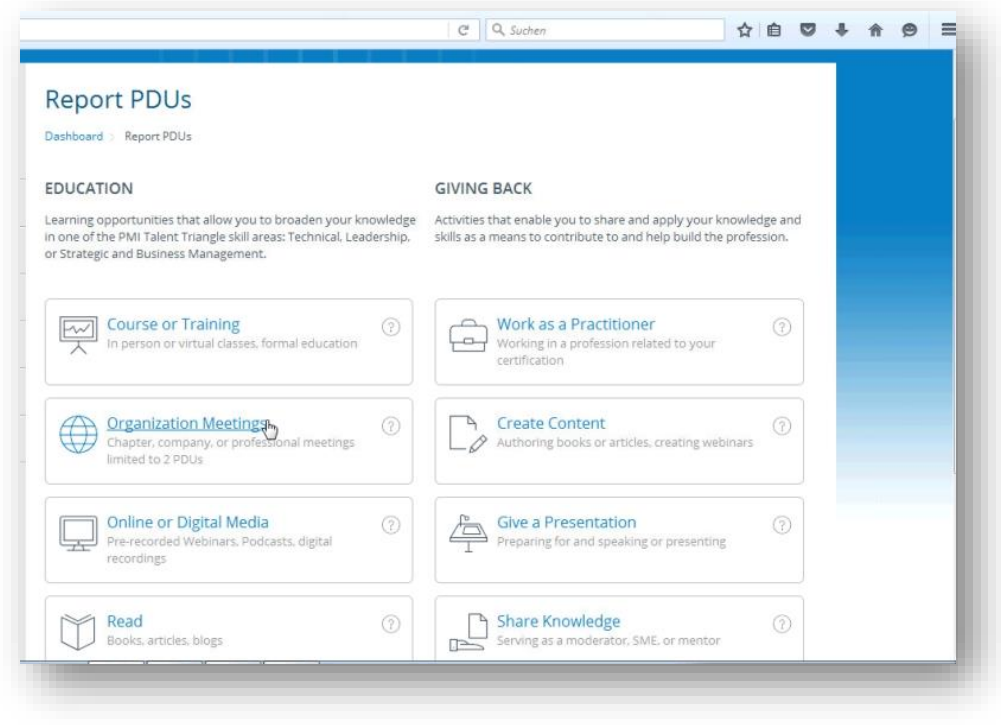

## PDU-Kategorien

Insgesamt gibt es folgende PDU-Kategorien, hier eine kurze Erklärung:

- **Education** 
	- o Course or Training
		- z.B.
			- Lehr-/Lernveranstaltungen, die von PMI Chaptern durchgeführt werden,
			- **E-Learning Veranstaltungen**
			- Kurse, die von folgenden Anbietern angeboten warden:
				- PMI SeminarsWorld®,
				- PMI Registered Education Providers (R.E.P.s),
				- Programs accredited by the PMI Accreditation Center (GAC),
				- Generell Trainingsanbieter
	- o Organization Meetings

(dazu gehören auch unsere Chaptermeetings sowie Stammtische, aber auch andere Meetings wie z.B. Projektmeetings bei Ihrem Arbeitgeber)

z.B.

- Workshops oder Kurse bei Konferenzen
- **PMI Chapter Veranstaltungen**
- Meetings mit Schwerpunkt PMI Talent Triangle

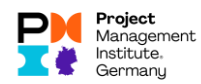

- o Online or Digital Media
- o Read (hiermit ist wirklich das Lesen von Büchern oder Online-Material gemeint, natürlich mit PM-Relevanz)
- o Informal Learning (z.B. Paneldiskussionen)
- **Giving Back** 
	- o Work as a Practitioner (wie Sie als Projektmanager in Ihrem Job arbeiten)
	- o Create Content (wenn Sie z.B. Bücher schreiben, die einen Projektmanagement-Bezug haben)
	- o Give a Presentation

(wenn Sie z.B. eine Präsentation halten, auf einer PMI-Konferenz oder bei Ihrem Arbeitgeber oder bei einem unserer Chaptermeetings, wenn diese Präsentation Bezug zu Ihrer Zertifizierung hat –also weitestgehend zum Projektmanagement. Dazu gehört auch die Vorbereitung der Präsentationsunterlagen)

- o Share Knowlegde (wenn Sie mit anderen Ihr PM-Wissen teilen, als Trainer, Lehrer, Berater, etc.)
- o Volunteer

(wenn Sie z.B. bei der Vorbereitung eines PM-Summit als Projektbeteiligter mitwirken oder Stammtische für unser Chapter ausrichten)

## <span id="page-14-0"></span>Vorgehen am Beispiel Organization Meetings ohne PDU-Code

Gibt es keinen PDU-Code wie z.B. für ein Projektmeeting bei Ihrem Arbeitgeber, müssen Sie nach Wahl der Kategorie "Organization Meetings" Sie dann mindestens die Pflichtfelder selbst ausfüllen:

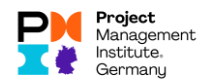

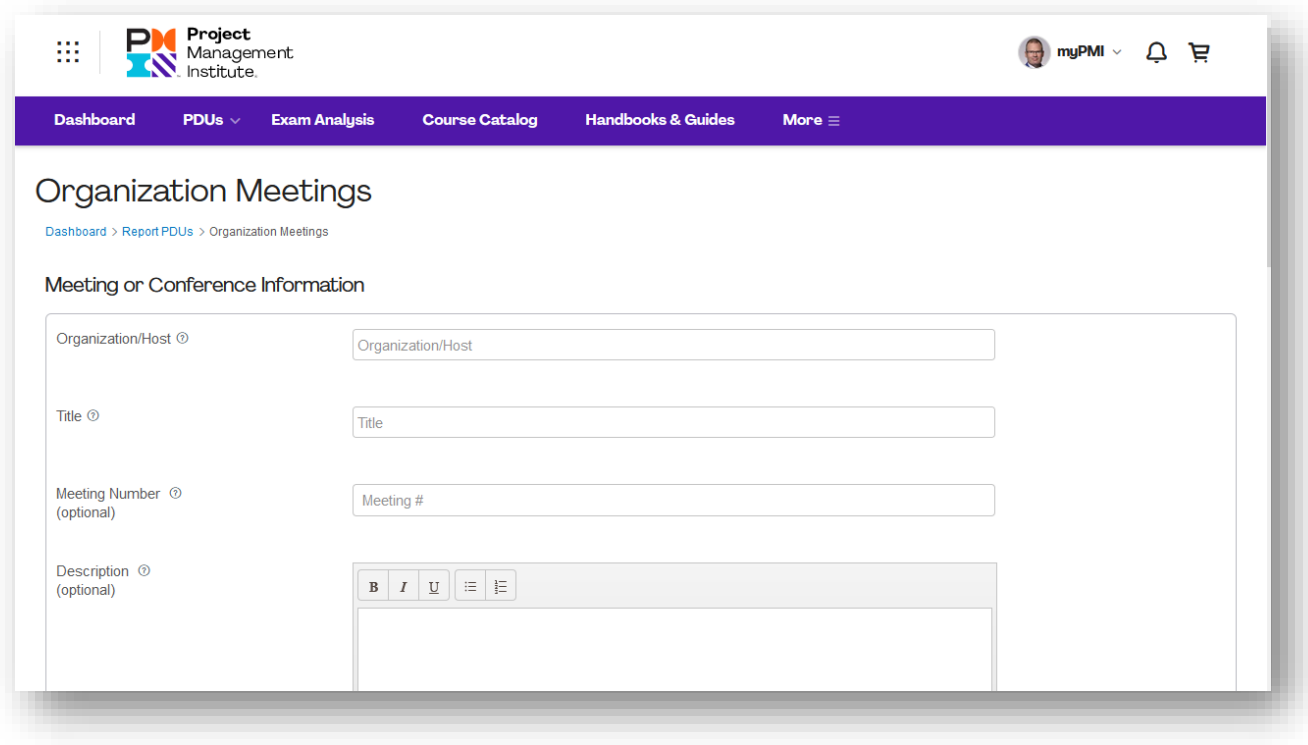

Hier müssen Sie auch entscheiden, in welchen Triangle-Kategorien dieses Ereignis am besten fällt:

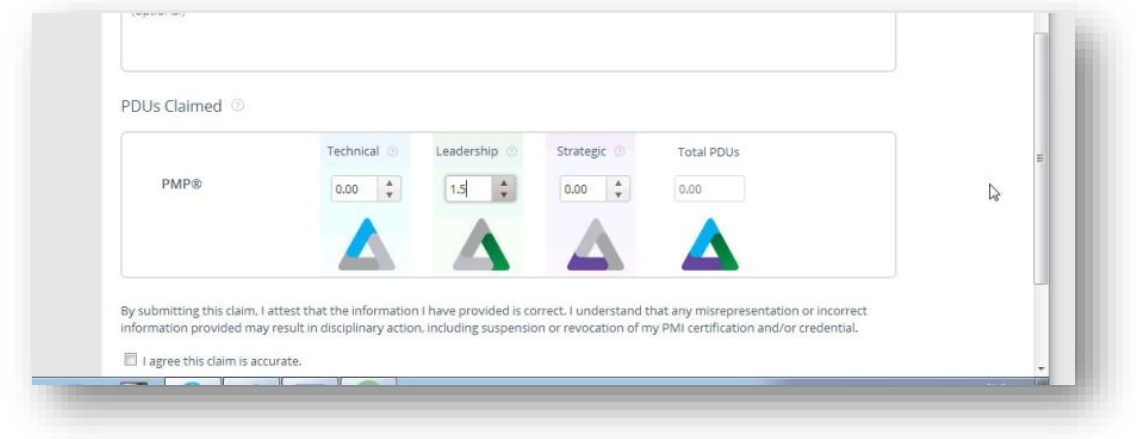

Der restliche Ablauf ist identisch mit der vorher erklärten Vorgehensweise.